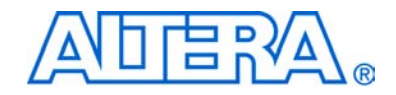

# **lpm\_divide Megafunction**

# **User Guide**

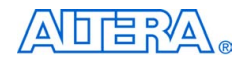

[101 Innovation Drive](http://www.altera.com) San Jose, CA 95134 www.altera.com

Software Version: 7.1 Document Version: 2.3 Document Date: June 2007

Copyright © 2007 Altera Corporation. All rights reserved. Altera, The Programmable Solutions Company, the stylized Altera logo, specific device designations, and all other words and logos that are identified as trademarks and/or service marks are, unless noted otherwise, the trademarks and service marks of Altera Corporation in the U.S. and other countries. All other product or service names are the property of their respective holders. Altera products are protected under numerous U.S. and foreign patents and pending applications, maskwork rights, and copyrights. Altera warrants performance of its semiconductor products to current specifications in accordance with Altera's standard warranty, but reserves the right to make changes to any products and services at any time without notice. Altera assumes no responsibility or liability arising out of the ap-

plication or use of any information, product, or service described herein except as expressly agreed to in writing by Altera Corporation. Altera customers are advised to obtain the latest version of device specifications before relying on any published information and before placing orders for products or services.

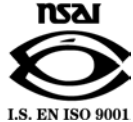

UG-MF82704-2.3

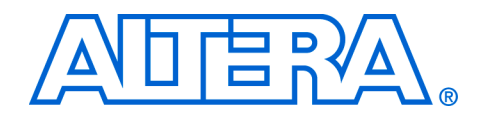

# **Contents**

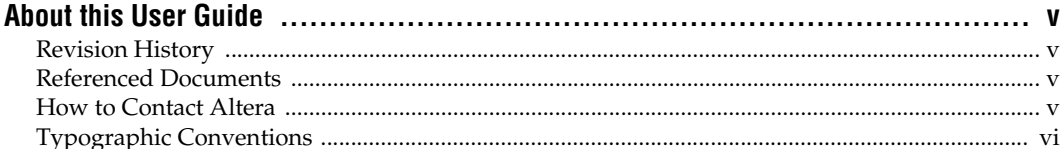

#### **Chapter 1. About this Megafunction**

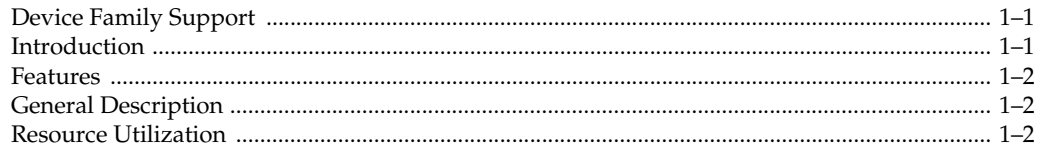

#### **Chapter 2. Getting Started**

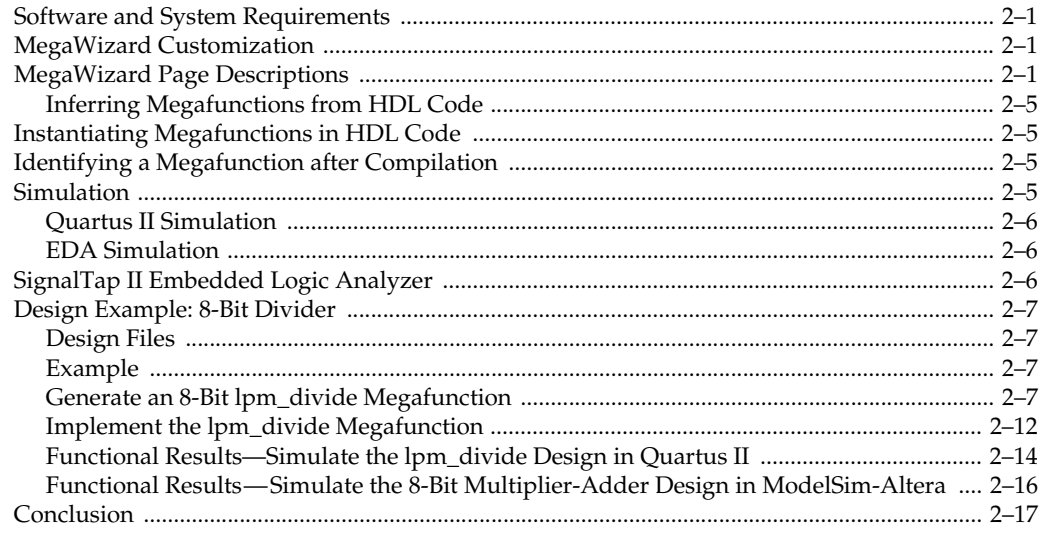

#### **Chapter 3. Specifications**

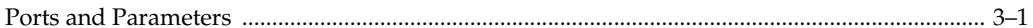

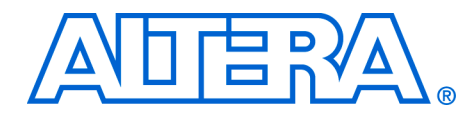

# <span id="page-4-0"></span>**About this User Guide**

### <span id="page-4-1"></span>**Revision History** The following table displays the revision history for this user guide.

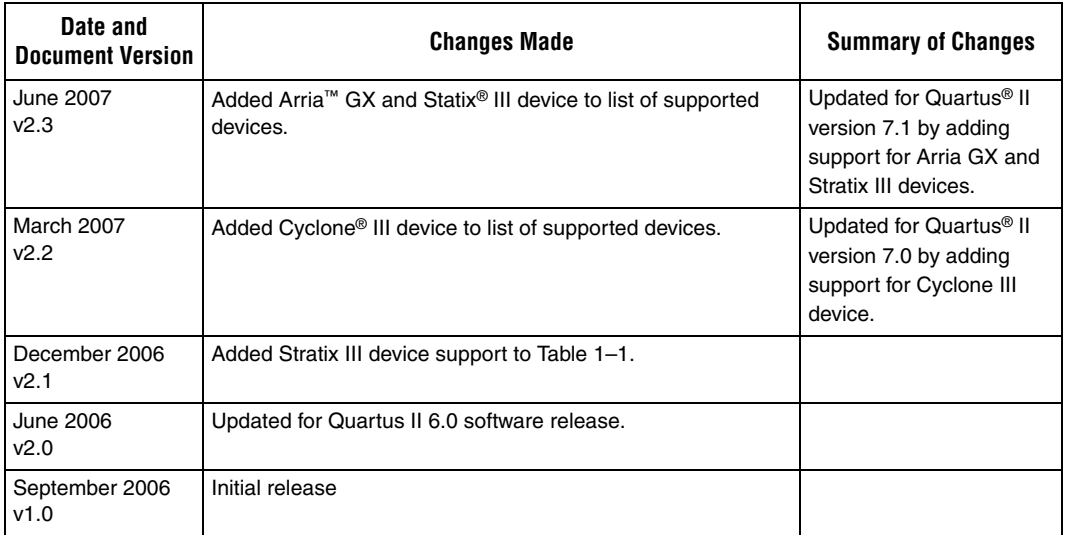

## <span id="page-4-2"></span>**Referenced Documents**

This document references the following documents:

- *[Design Debugging Using the SignalTap II Embedded Logic Analyzer](http://www/literature/hb/qts/qts_qii53009.pdf)* chapter in volume 3 of the *Quartus II Handbook*
- *[Quartus II Handbook](http://www/literature/lit-qts.jsp)*

# <span id="page-4-3"></span>**How to Contact Altera**

For the most up-to-date information about Altera® products, go to the Altera website at [w](http://www.altera.com)ww.altera.com. For technical support on this product, go to [www.altera.com/mysupport](http://www.altera.com/mysupport). For additional information about Altera products, consult the sources shown in the following table.

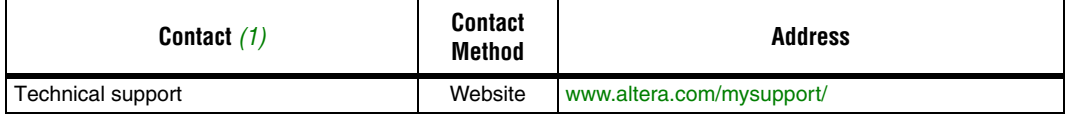

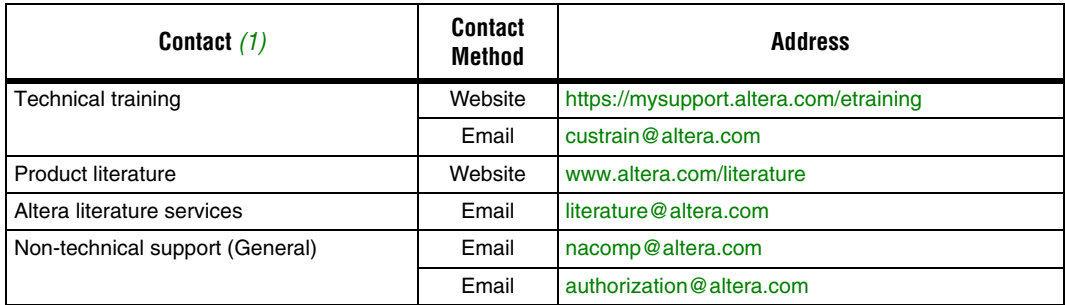

#### *Note to table:*

<span id="page-5-1"></span>(1) You can also contact your local Altera sales office or sales representative.

## <span id="page-5-0"></span>**Typographic Conventions**

This document uses the typographic conventions shown in the following table.

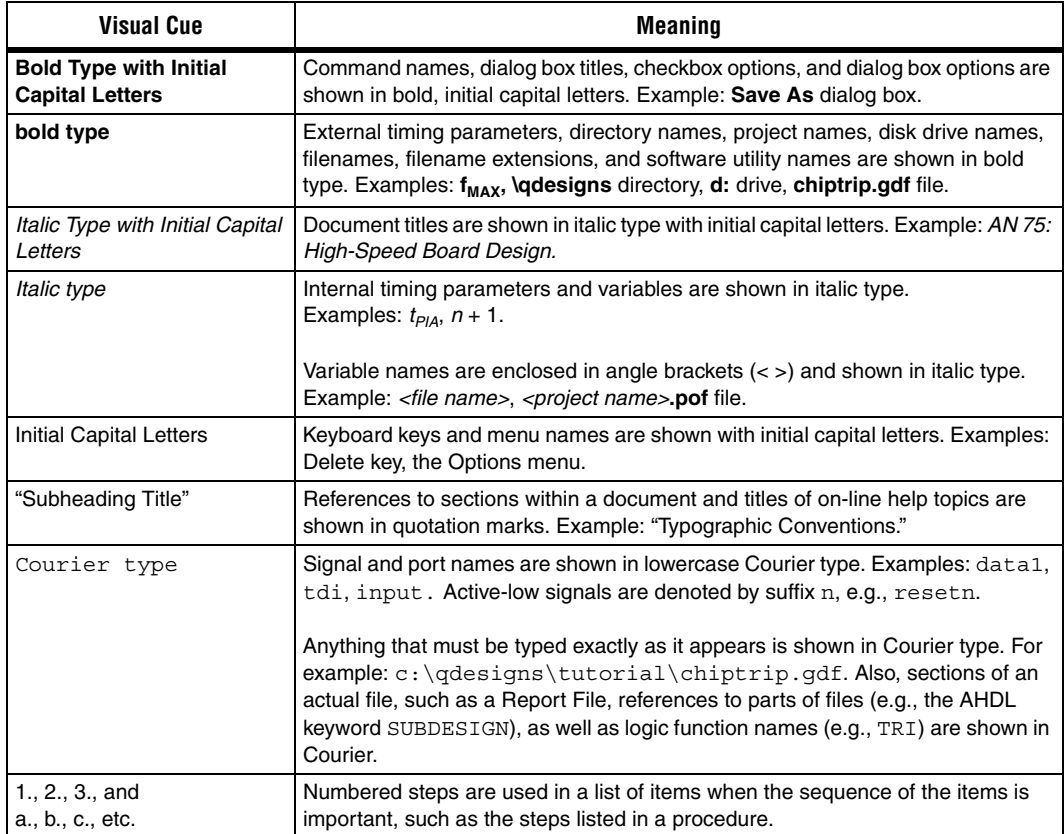

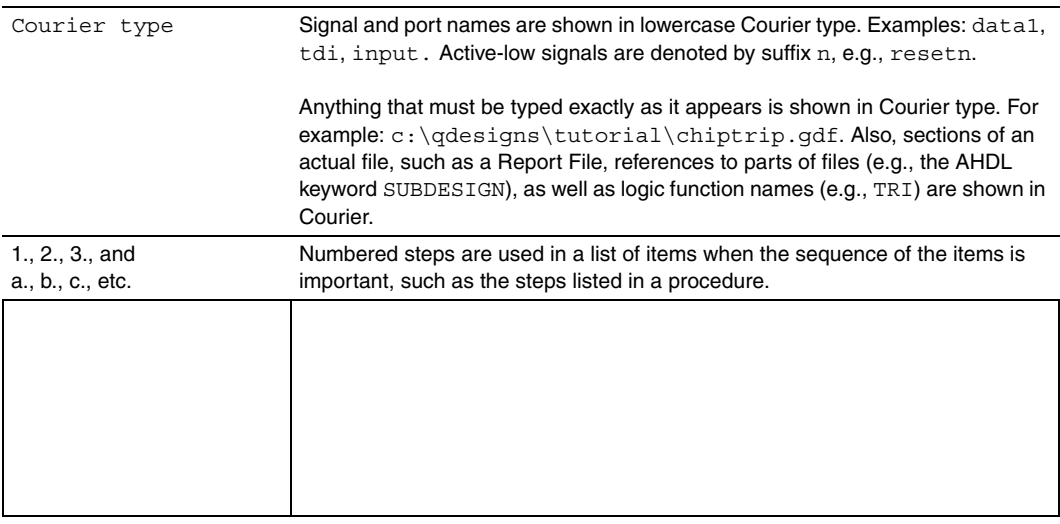

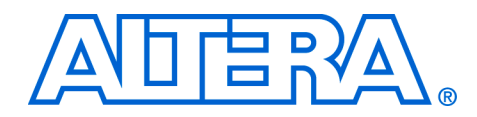

# <span id="page-8-0"></span>**Chapter 1. About this Megafunction**

# <span id="page-8-1"></span>**Device Family Support**

The lpm\_divide megafunction supports the following target Altera® device families:

- $ArriA^M$   $GX$
- Stratix<sup>®</sup> III
- Stratix II
- Stratix II GX
- **Stratix**
- Stratix GX
- Cyclone<sup>®</sup> III
- Cyclone II
- Cyclone
- HardCopy<sup>®</sup> II
- HardCopy Stratix
- $MAX^{\circledR}$  II
- MAX 7000AE
- MAX 7000B
- MAX 7000S
- MAX 3000A
- APEX™ II
- APEX 20KC ■ APEX 20KE
- APEX 20K
- ACEX 1K®
- FLEX® 10KE
- FLEX 10KA
- FLEX 6000

<span id="page-8-2"></span>**Introduction** As design complexities increase, use of vendor-specific intellectual property (IP) blocks has become a common design methodology. Altera provides parameterizable megafunctions that are optimized for Altera device architectures. Using megafunctions instead of coding your own logic saves valuable design time. Additionally, the Altera-provided functions may offer more efficient logic synthesis and device implementation. You can scale the megafunction's size by simply setting parameters.

<span id="page-9-0"></span>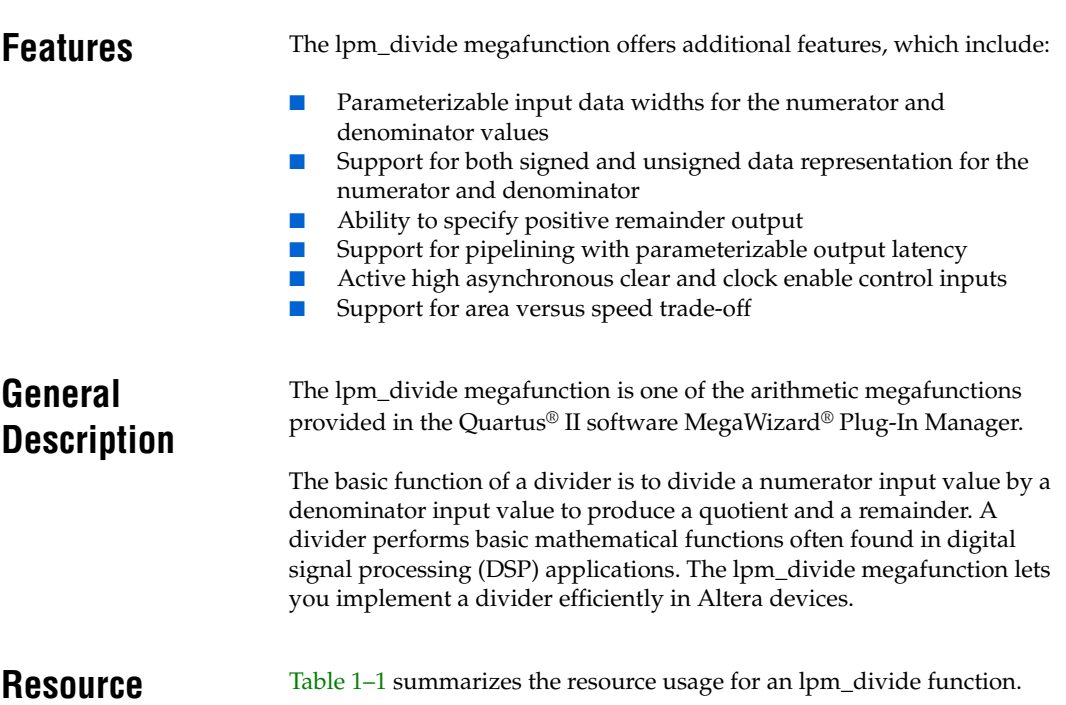

# <span id="page-9-2"></span><span id="page-9-1"></span>**Utilization**

<span id="page-9-3"></span>*Table 1–1. lpm\_divide Megafunction Resource Usage [Note \(1\)](#page-9-4)* **Device Family | Width | Optimization Resource Usage ALUT LE** Stratix III | 8 | Speed | 84 | — Balanced  $\begin{array}{|c|c|c|c|c|c|} \hline \end{array}$  82  $\begin{array}{|c|c|c|c|c|} \hline \end{array}$ Area | 81 | —  $Cyclone III$  8 Speed  $-$  88 Balanced  $\begin{vmatrix} - & 1 & 86 \end{vmatrix}$ Area  $\vert$   $\vert$  85

*Note to [Table 1–1:](#page-9-3)*

<span id="page-9-4"></span>(1) The information in this table is valid and accurate in Quartus II version 7.1 using default settings.

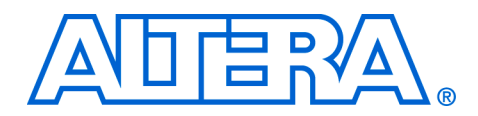

# <span id="page-10-0"></span>**Chapter 2. Getting Started**

<span id="page-10-1"></span>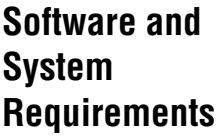

<span id="page-10-2"></span>**MegaWizard Customization** The instructions in this section require the following software:

- Quartus<sup>®</sup> II software
- For OS support information, refer to: [www.altera.com/support/software/os\\_support/oss-index.html](http://www.altera.com/support/software/os_support/oss-index.html)

The MegaWizard® Plug-In Manager allows you to create and modify design files that contain custom megafunction variations, which you can then instantiate in a design file.

With the MegaWizard Plug-In Manager, you can specify custom megafunction variation options. The MegaWizard Plug-In Manager provides a wizard that allows you to set parameter values and select optional ports.

You can use the MegaWizard Plug-In Manager to set the lpm\_divide megafunction features for each divider in the design.

Start the MegaWizard Plug-In Manager in one of the following ways:

- On the Tools menu, click **MegaWizard Plug-In Manager.**
- When working in the Block Editor, from the Edit menu, click **Insert Symbol as Block**, or right-click in the Block Editor, point to Insert, and click **Symbol as Block**. In the **Symbol** dialog box, click **MegaWizard Plug-In Manager**.
- Start the stand-alone version of the MegaWizard Plug-In Manager by typing the following command at a command prompt:  $q$ megawiz $\rightarrow$

# <span id="page-10-3"></span>**MegaWizard Page Descriptions**

This section provides an in-depth description of each page in the lpm\_divide wizard. [Tables 2–1](#page-12-0) and [2–2](#page-13-0) show the features or settings for the lpm\_divide megafunction. You can use these tables to determine appropriate settings for your divider designs.

On page 2a, select the lpm\_divide megafunction from the Arithmetic category, select the device you intend to use, the type of output file you want to create (Verilog, VHDl, or AHDL), and what you want to name the output file. You also have the option to enable the generation of a clear box netlist for this megafunction [\(Figure 2–1\)](#page-11-0).

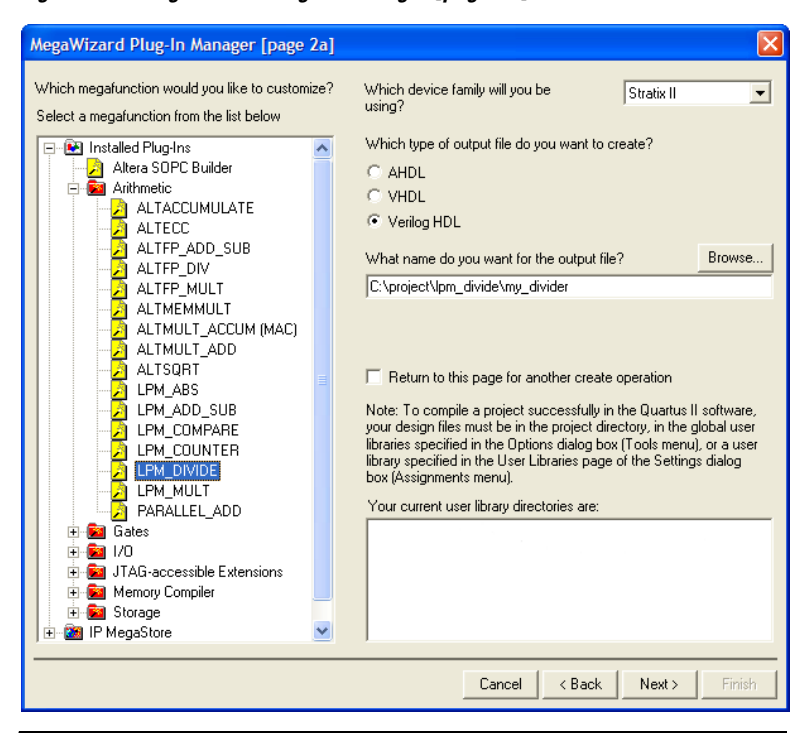

<span id="page-11-0"></span>*Figure 2–1. MegaWizard Plug-In Manager [page 2a]*

On page 3 of the lpm\_divide wizard, you control the sign representation for the inputs and specify the input data widths [\(Figure 2–2](#page-12-1)).

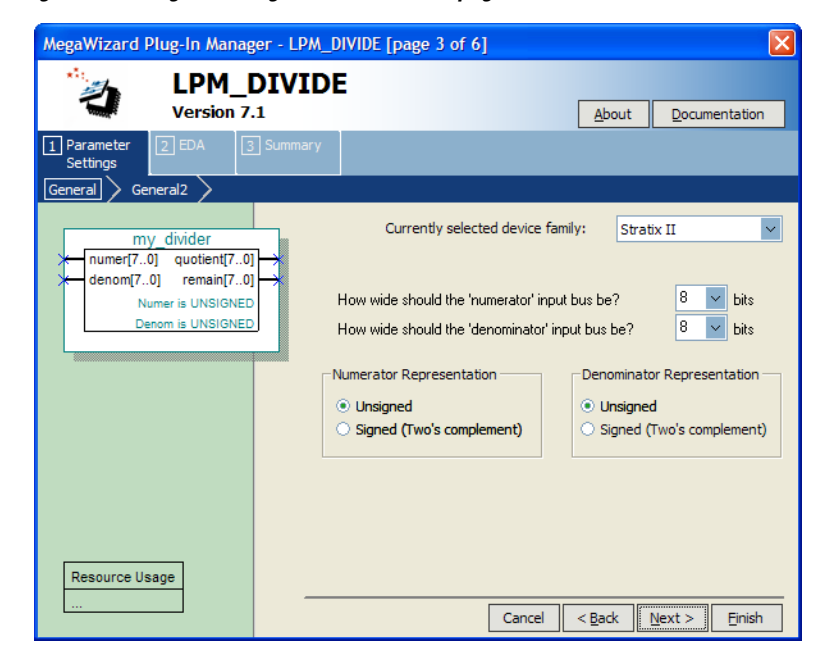

<span id="page-12-1"></span>*Figure 2–2. MegaWizard Plug-In Manager - LPM\_DIVIDE [page 3 of 6]*

[Table 2–1](#page-12-0) shows the features available on page 3 of the lpm\_divide wizard.

<span id="page-12-0"></span>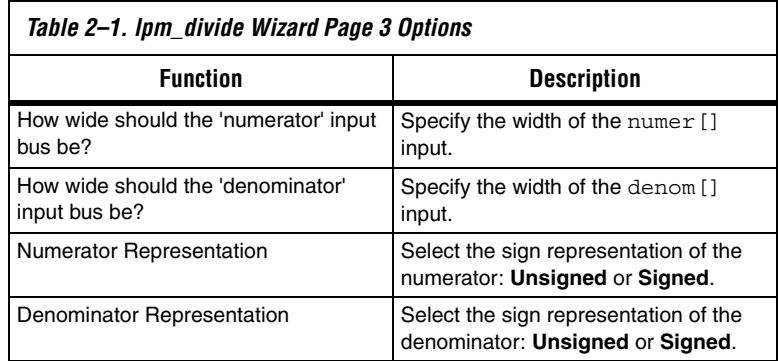

On page 4 of the lpm\_divide wizard, you specify the output latency for pipelining, output a positive remainder, enable asynchronous clear and clock enable inputs, and control the optimization technique for the divider function [\(Figure 2–3](#page-13-1)).

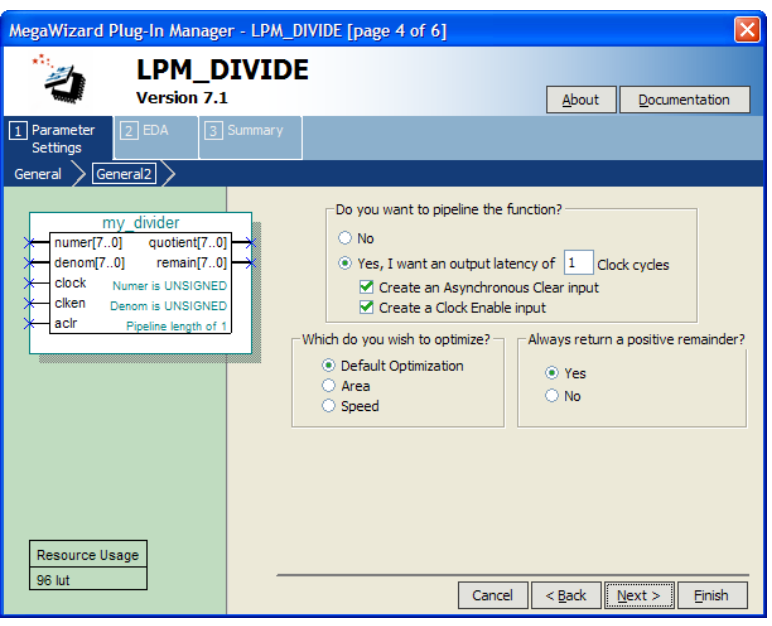

<span id="page-13-1"></span>*Figure 2–3. MegaWizard Plug-In Manager - LPM\_DIVIDE [page 4 of 6]*

[Table 2–2](#page-13-0) shows the options available on page 4 of the lpm\_divide wizard.

<span id="page-13-0"></span>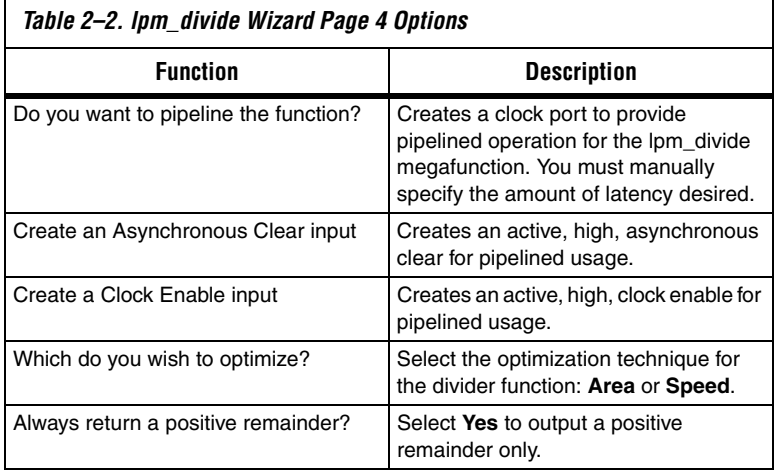

#### <span id="page-14-0"></span>**Inferring Megafunctions from HDL Code**

Synthesis tools, including Quartus II integrated synthesis, recognize certain types of HDL code and automatically infer the appropriate megafunction when a megafunction will provide optimal results. The Quartus II software uses the Altera® megafunction code when compiling your design—even if you did not specifically instantiate the megafunction. The Quartus II software infers megafunctions because they are optimized for Altera devices, so the area and performance may be better than generic HDL code. Additionally, you must use megafunctions to access certain Altera architecture-specific features such as memory, DSP blocks, and shift registers—that generally provide improved performance compared with basic logic elements.

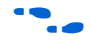

f Refer to volume 1 of the *Quartus II Handbook* for specific information about your particular megafunction.

# <span id="page-14-1"></span>**Instantiating Megafunctions in HDL Code**

When you use the MegaWizard Plug-In Manager to set up and parameterize a megafunction, it creates either a VHDL or Verilog HDL wrapper file that instantiates the megafunction (a black-box methodology). For some megafunctions, you can optionally generate a netlist for area and timing estimation in EDA synthesis tools such as Synplify and Precision RTL Synthesis. These methodologies for instantiating the MegaWizard-generated files are described in volume 1 of the *Quartus II Handbook*:

- *Recommended HDL Coding Styles* chapter
- *Quartus II Integrated Synthesis* chapter
- *Synplicity Synplify and Synplify Pro Support* chapter
- *Mentor Graphics Precision RTL Synthesis Support* chapter

## <span id="page-14-2"></span>**Identifying a Megafunction after Compilation**

During compilation with the Quartus II software, analysis and elaboration is performed to build the structure of your design. To locate your megafunction in the Project Navigator window, expand the compilation hierarchy and find the megafunction by its name.

To search for node names within the megafunction (using the Node Finder), in the **Look in** box, click the browse button and select the megafunction in the **Hierarchy** box.

<span id="page-14-3"></span>**Simulation** The Quartus II Simulation tool provides an easy-to-use, integrated solution for performing simulations. The following sections describe the simulation options.

#### <span id="page-15-0"></span>**Quartus II Simulation**

The Quartus II Simulator is a powerful tool for testing and debugging the logical operation and internal timing of Altera megafunctions instantiated in your design.

With the Quartus II Simulator, you can perform two types of simulations: functional and timing. A functional simulation in the Quartus II program enables you to verify the logical operation of your design without taking into consideration the timing delay in the FPGA. This simulation is performed using only RTL code. When performing a functional simulation, add only signals that exist before synthesis. You can find these signals with the Registers: Presynthesis, Design Entry, or Pin Filter in the Node Finder.

In contrast, timing simulation in the Quartus II software verifies the operation of your design with annotated timing information. This simulation is performed using the post place-and-route netlist. When performing a timing simulation, you add only signals that exist after place-and-route. These signals are found with the post-compilation filter of the Node Finder. During synthesis and place-and-route, the names of RTL signals change. Therefore, it might be difficult to find signals from your megafunction instantiation in the post-compilation filter. To preserve the names of your signals during the synthesis and place-and-route stages, use the synthesis attributes keep or preserve. These are Verilog and VHDL synthesis attributes that direct Analysis & Synthesis to keep a particular wire, register, or node intact. Use these synthesis attributes to keep a combinational logic node so you can observe the node during simulation. More information on these attributes is available in volume 1 of the *Quartus II Handbook*.

#### <span id="page-15-1"></span>**EDA Simulation**

Depending on your simulation tool, refer to the appropriate chapter in volume 3 of the *Quartus II Handbook*. The *Quartus II Handbook* shows you how to perform functional and gate-level timing simulations that include the megafunctions, with details about the files that are needed and the directories in which those files are located.

# <span id="page-15-2"></span>**SignalTap II Embedded Logic Analyzer**

The SignalTap® II embedded logic analyzer provides a non-intrusive method of debugging all of the Altera megafunctions within your design. With the SignalTap II embedded logic analyzer, you can capture and analyze data samples for the top-level ports of the Altera megafunctions in your design while your system is running at full speed.

To monitor signals from your Altera megafunctions, first configure the SignalTap II embedded logic analyzer in the Quartus II software, and then include the analyzer as part of your Quartus II project. The Quartus II software then embeds the analyzer with your design in the selected device seamlessly.

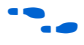

For more information about using the SignalTap II embedded logic analyzer, refer to the *Design Debugging Using the SignalTap II Embedded Logic Analyzer* chapter in volume 3 of the *Quartus II Handbook*.

# <span id="page-16-0"></span>**Design Example: 8-Bit Divider**

In some applications, dividers may be necessary to perform mathematical computation in hardware. A divider performs basic mathematical functions that are often found or implemented in digital signal processing (DSP) applications.

This section presents a design example that uses the lpm\_divide megafunction to generate a basic divider. This example uses the MegaWizard Plug-In Manager in the Quartus II software to customize the megafunction. As you go through the wizard, each page is described in detail. When you are finished with this example, you will incorporate it into the overall design.

### <span id="page-16-1"></span>**Design Files**

The design files are available in the User Guide section on the Literature page of the Altera website.

Select the links below the *lpm\_divide Megafunction User Guide* to download the design files.

#### <span id="page-16-2"></span>**Example**

In this example, you perform the following activities:

- Generate an 8-bit divider design module.
- Implement the divider design module in a device by assigning the Stratix® II EP2S15F484C3 device and compile the project.
- Simulate the customized divider design module.

#### <span id="page-16-3"></span>**Generate an 8-Bit lpm\_divide Megafunction**

1. Open the **lpm\_divide\_DesignExample.zip** project and extract **divide.qar**. In the Quartus II software, open **divide.qar** and restore the archive file into your working directory.

- 2. In the Quartus II software, browse to your working directory and open the block design file, **divider.bdf**.
- 3. Double-click on a blank area in the block design (**.bdf**) file and then click on the **MegaWizard Plug-In Manager** button in the **Symbol** dialog box or on the Tools menu, click **MegaWizard Plug-In Manager**.
- 4. On page 1 of the MegaWizard Plug-In Manager, for the **What action do you want to perform?** section., click **Create a new custom megafunction variation**.
- 5. Click **Next**. Page 2a appears [\(Figure 2–4\)](#page-17-0).

<span id="page-17-0"></span>*Figure 2–4. MegaWizard Plug-In Manager - LPM\_DIVIDE [page 2a]*

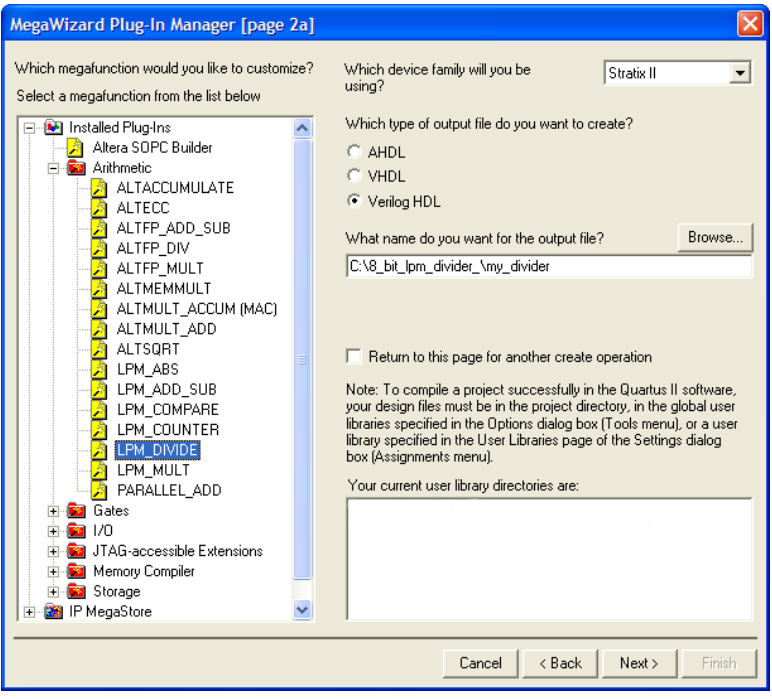

- 6. On page 2a, expand the **Arithmetic** folder and select lpm\_divide.
- 7. For **Which device family will you be using?**, select **Stratix II**.
- 8. For **Which type of output file do you want to create?**, select the Verilog HDL option.
- 9. Set the output file name as *<project directory>***\my\_divider**.
- 10. Click **Next**. Page 3 appears ([Figure 2–5](#page-18-0)).

<span id="page-18-0"></span>*Figure 2–5. MegaWizard Plug-In Manager - LPM\_DIVIDE [page 3 of 6]*

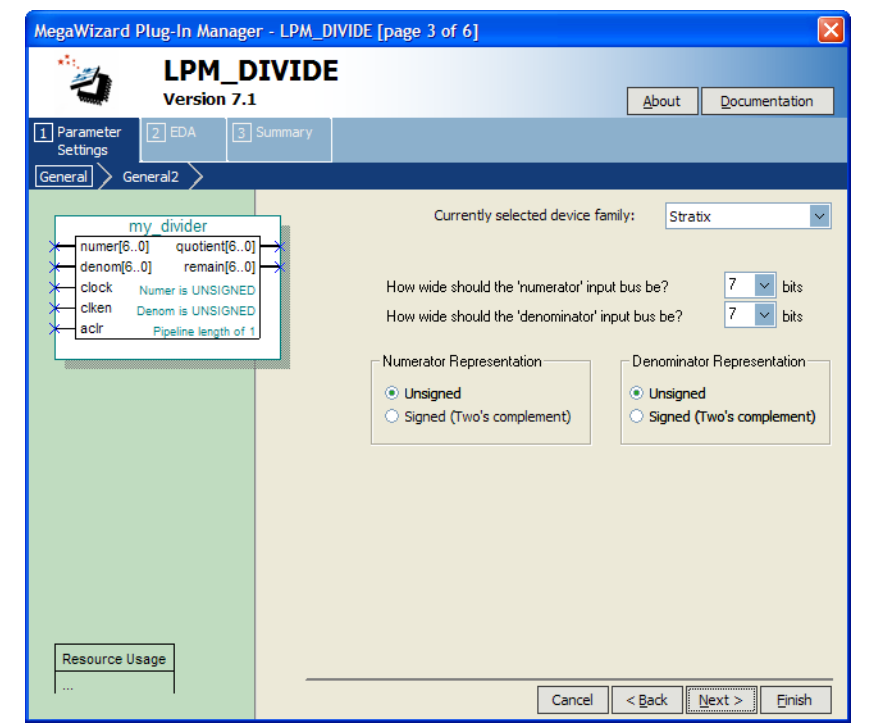

- 11. On page 3, in the **How wide should the 'numerator' input bus be?** and **How wide should the 'denominator' input bus be?** sections, select **8 bits.**
- 12. In **Numerator Representation**, select **Unsigned**.
- 13. In **Denominator Representation**, select **Unsigned**.
- 14. Click **Next**. Page 4 appears ([Figure 2–6](#page-19-0)).

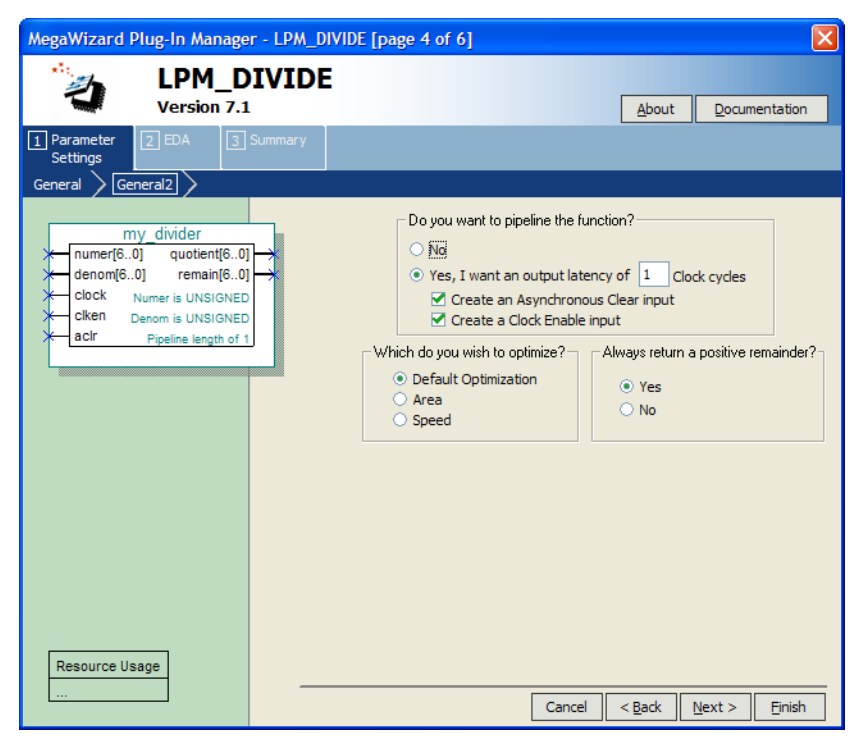

<span id="page-19-0"></span>*Figure 2–6. MegaWizard Plug-In Manager - LPM\_DIVIDE [page 4 of 6}*

- 15. On page 4, in **Do you want to pipeline the function?**, select **Yes, I want an output latency of** and type 1 in the **Clock cycles** box.
- 16. Select **Create an Asynchronous Clear input** and **Create a Clock Enable input**.
- 17. In **Which do you wish to optimize?**, leave the default value, **Default Optimization**.
- 18. In **Always return a positive remainder?**, leave the default value, **Yes**.
- 19. Click **Finish**. Page 6 appears [\(Figure 2–7\)](#page-20-0).

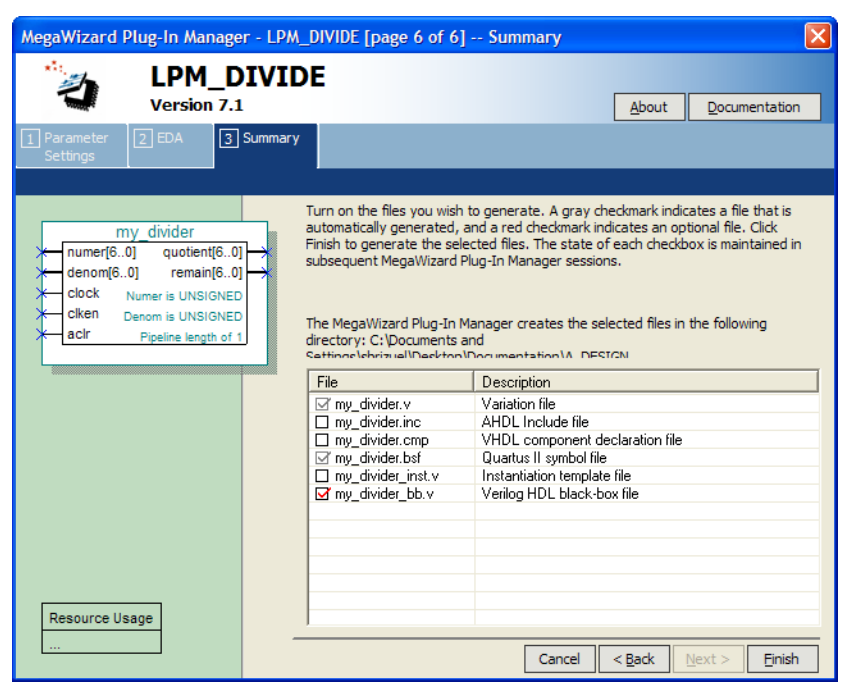

<span id="page-20-0"></span>*Figure 2–7. MegaWizard Plug-In Manager - LPM\_DIVIDE [page 6 of 6] -- Summary*

- 20. Page 6 of the lpm\_divide wizard shows a summary of the megafunction.
- 21. Click **Finish**. The lpm\_divide megafunction is built.
- 22. In the **Symbol** dialog box, click the "+" icon to expand **Project** and select **check\_counter**.
- 23. Click **OK**.
- 24. Move the pointer to place the **my\_divider** symbol in between the input and output ports of the **divider.bdf** file. Click to place the **my\_divider** symbol. Adjust the symbol as necessary so that the input/output ports connect.
- 25. You have now completed the design file. [Figure 2–8](#page-21-1) shows the 8-bit lpm\_divide megafunction.
- 26. On the File menu, click **Save** to save the design.

<span id="page-21-1"></span>*Figure 2–8. 8-Bit lpm\_divide Megafunction*

| <b>BIPTIT</b><br>numer <sub>7</sub> .01                       | numer[70]  | otlent[7] (1      |  |  | <b>OUTPUT</b>  |  |  |  |             | quotient <sup>[7</sup> 0] |  |
|---------------------------------------------------------------|------------|-------------------|--|--|----------------|--|--|--|-------------|---------------------------|--|
| <b>INPUT</b>                                                  | *denom[70] | remain(7.0)       |  |  | <b>STITPHT</b> |  |  |  | remain 7.01 |                           |  |
| clock<br><b>INPUT</b>                                         | clock      | Numer is UNSIGNED |  |  |                |  |  |  |             |                           |  |
| ciken<br><b>INPUT</b>                                         | ciken      | Denom is UNSIGNED |  |  |                |  |  |  |             |                           |  |
| <b>INPIT</b><br>acir<br>tattractivativa for the flat cranity. | acir       |                   |  |  |                |  |  |  |             |                           |  |
|                                                               | inst       |                   |  |  |                |  |  |  |             |                           |  |

#### <span id="page-21-0"></span>**Implement the lpm\_divide Megafunction**

Next, implement the divider, assign the EP2S15F484C3 device to the project, and compile the project.

- 1. On the Assignments menu, click **Settings** and then **Files**, and add **divider.bdf** and m**y\_divider.v** to the project.
- 2. In the **Category** list, select **Devices**.
- 3. In the **Family** list, select **Stratix II**.
- 4. Under **Target device**, select **Specific device selected in 'Available devices' list**.
- 5. Under **Available devices**, select **EP2S15F484C3**. [Figure 2–9](#page-22-0) shows the **Settings** dialog box.

<span id="page-22-0"></span>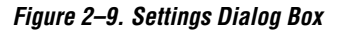

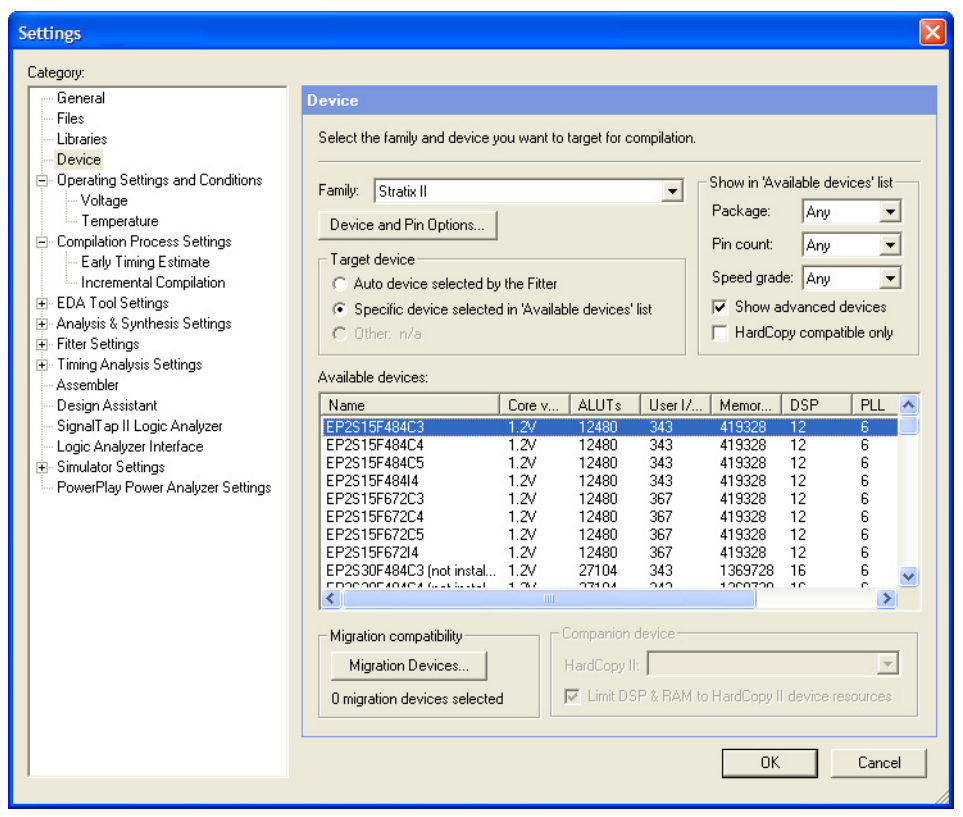

- 6. Click **OK**.
- 7. On the Processing menu, click **Start Compilation**, or on the toolbar click the compile button to compile the design.
- 8. When the **Full Compilation was successful** message box appears, click **OK**.
- 9. To view how the module is implemented in the Stratix II device, on the Assignments menu, click **Timing Closure Floorplan**.

#### <span id="page-23-0"></span>**Functional Results—Simulate the lpm\_divide Design in Quartus II**

Simulate the lpm\_divide design module and verify the results. Set up the Quartus II simulator by performing the following steps:

- 1. On the Processing menu, click **Generate Functional Simulation Netlist**.
- 2. When the **Functional Simulation Netlist Generation was successful** message box appears, click **OK**.
- 3. On the Assignments menu, click **Settings** to open the **Settings** dialog box.
- 4. In the **Category** list, select **Simulator Settings**.
- 5. Under **Simulation mode**, select **Functional**, and then select the necessary input vector waveform file (**divider.vwf**). The **Settings** dialog box should look like [Figure 2–10](#page-24-0).

<span id="page-24-0"></span>*Figure 2–10. Settings Dialog Box*

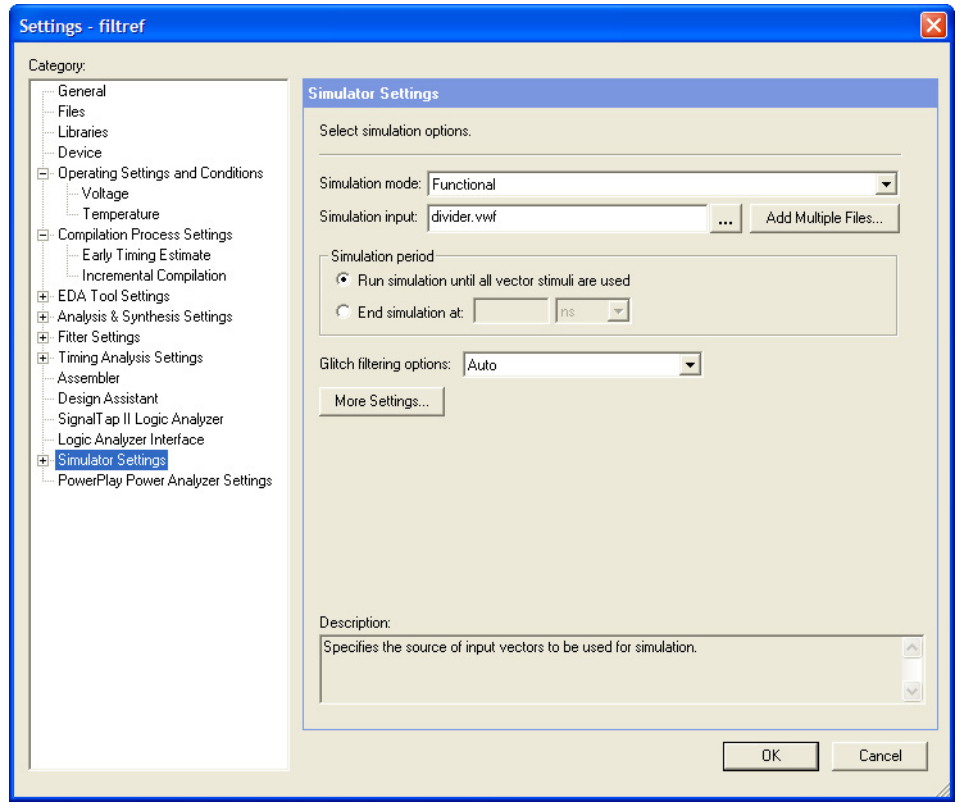

- 6. Click **OK**.
- 7. On the Processing menu, click **Start Simulation**, or on the toolbar, click the simulation button to run a simulation.
- 8. When the **Simulator was successful** message box appears, click **OK**.
- 9. In the Simulation Report window, view the simulation output waveforms and verify the results (see [Figure 2–11](#page-25-1)).

These output waveforms show the behavior of the lpm\_divide megafunction for the chosen set of parameters. The design is an 8-bit unsigned divider that produces an 8-bit output. The output of the

divider has a latency of 1, only returns a positive remainder, and outputs all 1's (15 in decimal) when the asynchronous clear signal is asserted  $(\text{aclr} = 1)$ .

<span id="page-25-1"></span>*Figure 2–11. Divider Simulation Results*

| Master Time Bar:          |          |                 |                   |                   | $\left  \cdot \right $ Pointer: | 36.04 ns          |                   | Interval:          |         |                    |         | Start:            |                   |         | End:    |         |                 |
|---------------------------|----------|-----------------|-------------------|-------------------|---------------------------------|-------------------|-------------------|--------------------|---------|--------------------|---------|-------------------|-------------------|---------|---------|---------|-----------------|
|                           | Name     | 0 <sub>ps</sub> | 5.0 <sub>ns</sub> | $10.0 \text{ ns}$ | $15.0 \text{ ns}$               | $20.0 \text{ ns}$ | $25.0 \text{ ns}$ | 30.0 <sub>ns</sub> | 35.0 ns | 40.0 <sub>ns</sub> | 45.0 ns | $50.0 \text{ ns}$ | $55.0 \text{ ns}$ | 60.0 ns | 65.0 ns | 70.0 ms | 75.0 ns 80.0 ns |
| $\mathbb{D}^{\geq 0}$     | acir     |                 |                   |                   |                                 |                   |                   |                    |         |                    |         |                   |                   |         |         |         |                 |
| $\mathbb{R}$ <sup>1</sup> | clken    |                 |                   |                   |                                 |                   |                   |                    |         |                    |         |                   |                   |         |         |         |                 |
| $\frac{1}{2}$             | clock    |                 |                   |                   |                                 |                   |                   |                    |         |                    |         |                   |                   |         |         |         |                 |
|                           | E denom  |                 |                   |                   |                                 |                   |                   |                    |         |                    |         |                   |                   |         |         |         |                 |
| $\mathbb{R}^{3}12$        | E numer  |                 |                   |                   |                                 |                   |                   |                    |         |                    | m       |                   |                   |         | m       |         | 9.              |
| $\frac{1}{2}$ 21          | guotient |                 |                   |                   |                                 |                   |                   | 0                  |         |                    |         |                   |                   |         |         | 4       |                 |
|                           | E remain |                 |                   | $\mathbf{0}$      |                                 |                   |                   |                    |         |                    |         |                   |                   |         |         | н       |                 |

#### <span id="page-25-0"></span>**Functional Results—Simulate the 8-Bit Multiplier-Adder Design in ModelSim-Altera**

Simulate the design in ModelSim to compare the results of both simulators.

This User Guide assumes that you are familiar with using ModelSim-Altera before trying out the design example. If you are unfamiliar, refer to www.altera.com/support/software/products/modelsim/modmodelsim.html, which is a support page for ModelSim-Altera. There are various links to topics such as installation, usage, and troubleshooting.

Set up the ModelSim-Altera simulator by performing the following steps:

- 1. Unzip the **lpm\_divide\_msim.zip** file to any working directory on your PC.
- 2. Start **ModelSim-Altera**.
- 3. On the File menu, click **Change Directory**.
- 4. Select the folder in which you unzipped the files. Click **OK**.
- 5. On the Tools menu, click **Execute Macro**.
- 6. Select the **divider.do** file and click **Open**. This is a script file for ModelSim that automates all the necessary settings for the simulation.
- 7. Verify the results shown in the **Waveform Viewer** window.

You may need to rearrange signals, remove redundant signals, and change the radix to suit the results in the Quartus II Simulator. [Figure 2–12](#page-26-1) shows the expected simulation results in ModelSim.

<span id="page-26-1"></span>*Figure 2–12. ModelSim Simulation Results*

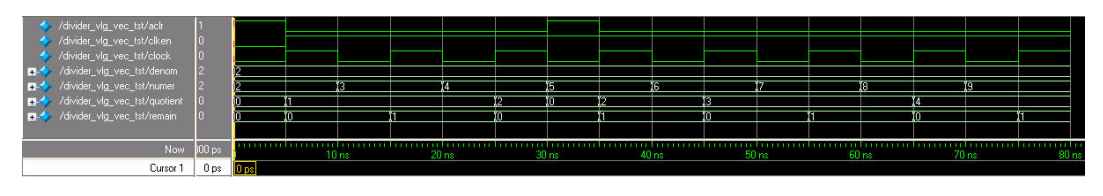

<span id="page-26-0"></span>**Conclusion** The Quartus II software provides parameterizable megafunctions ranging from simple arithmetic units, such as adders and counters, to advanced phase-locked loop (PLL) blocks, multipliers, and memory structures. These megafunctions are performance-optimized for Altera devices and therefore, provide more efficient logic synthesis and device implementation, because they automate the coding process and save valuable design time. Altera recommends using these megafunctions during design implementation so you can consistently meet your design goals.

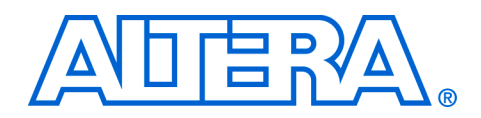

# <span id="page-28-0"></span>**Chapter 3. Specifications**

# <span id="page-28-1"></span>**Ports and Parameters**

[Figure 3–1](#page-28-2) shows the ports and parameters for the lpm\_divide megafunction. [Table 3–1](#page-28-3) shows the input ports, [Table 3–2](#page-29-0) shows the output ports, and [Table 3–3](#page-29-1) shows the parameters of the lpm\_divide megafunction.

These parameter details are only relevant for users who bypass the MegaWizard® Plug-In Manager interface and use the megafunction as a directly parameterized instantiation in their design. The details of these parameters are hidden from the MegaWizard Plug-In Manager interface users.

Refer to the latest version of the Quartus<sup>®</sup> II Help for the most current information on the ports and parameters for this megafunction.

<span id="page-28-2"></span>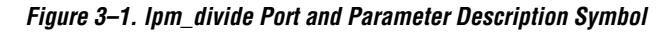

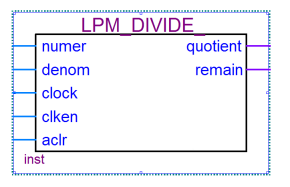

<span id="page-28-3"></span>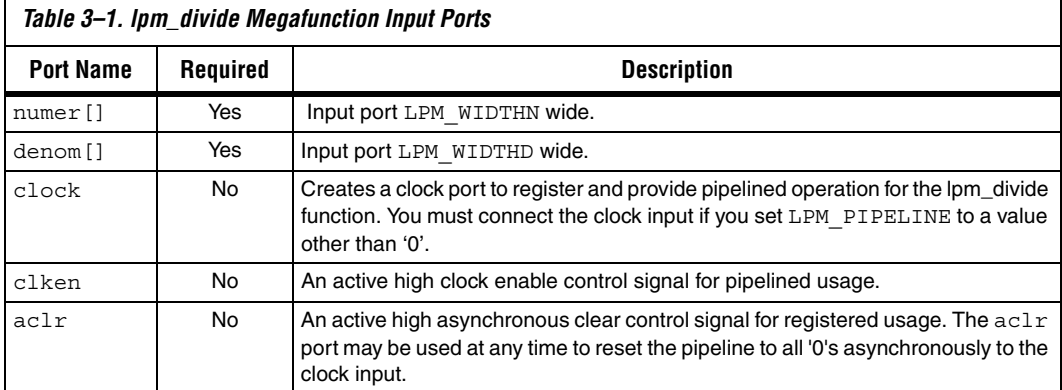

<span id="page-29-0"></span>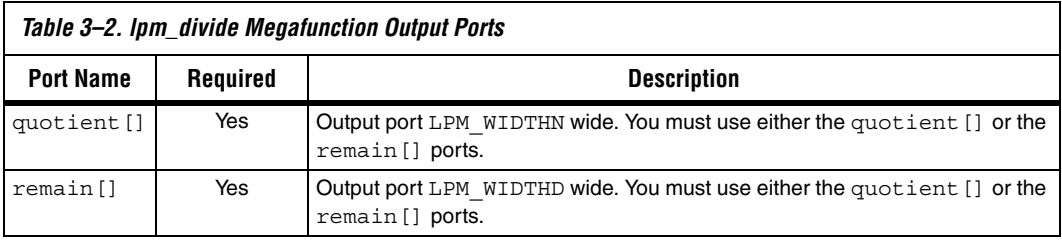

<span id="page-29-1"></span>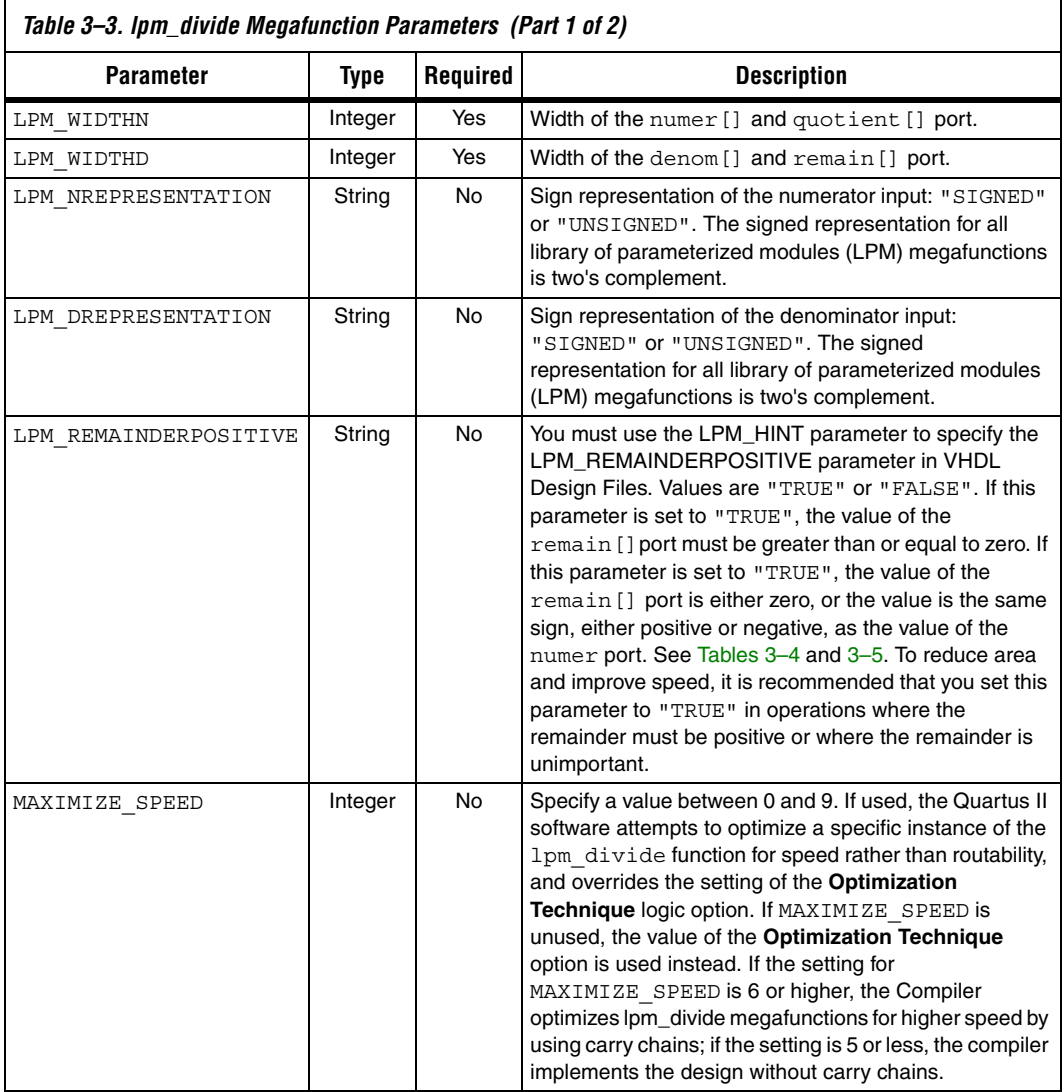

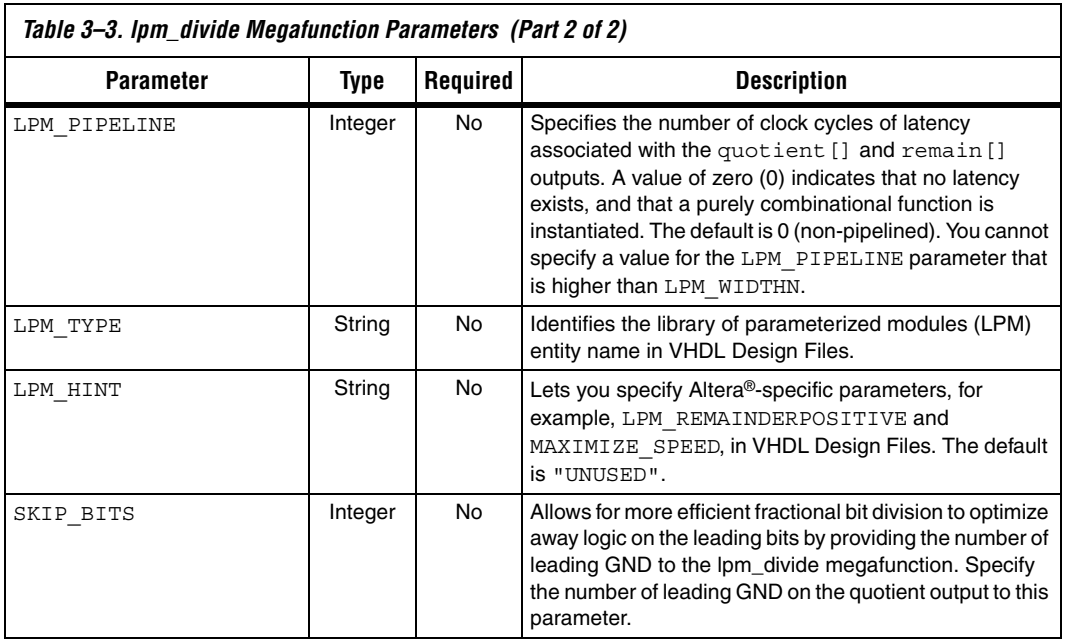

[Tables 3–4](#page-30-0) and [3–5](#page-31-0) show the truth table or functionality of the LPM\_REMAINDERPOSITIVE parameter.

<span id="page-30-0"></span>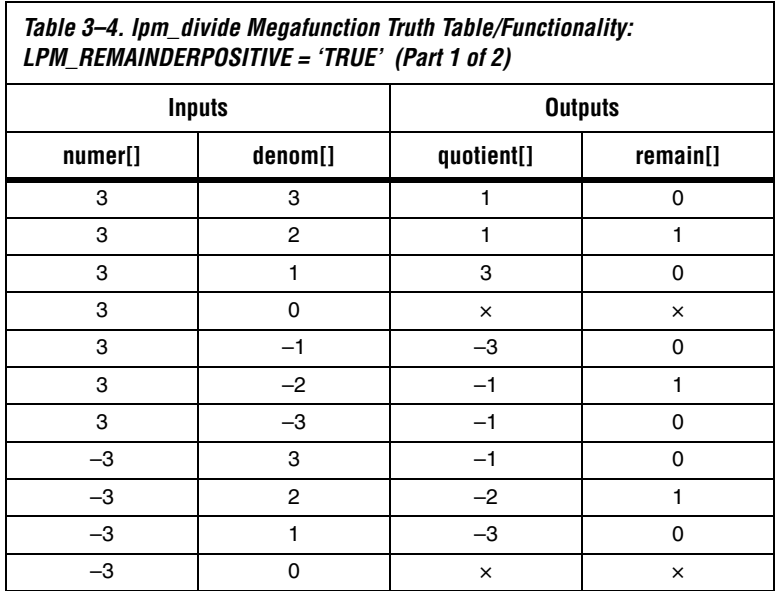

 $\Gamma$ 

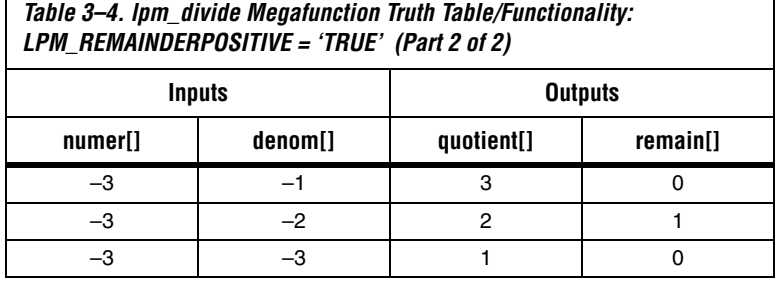

<span id="page-31-0"></span>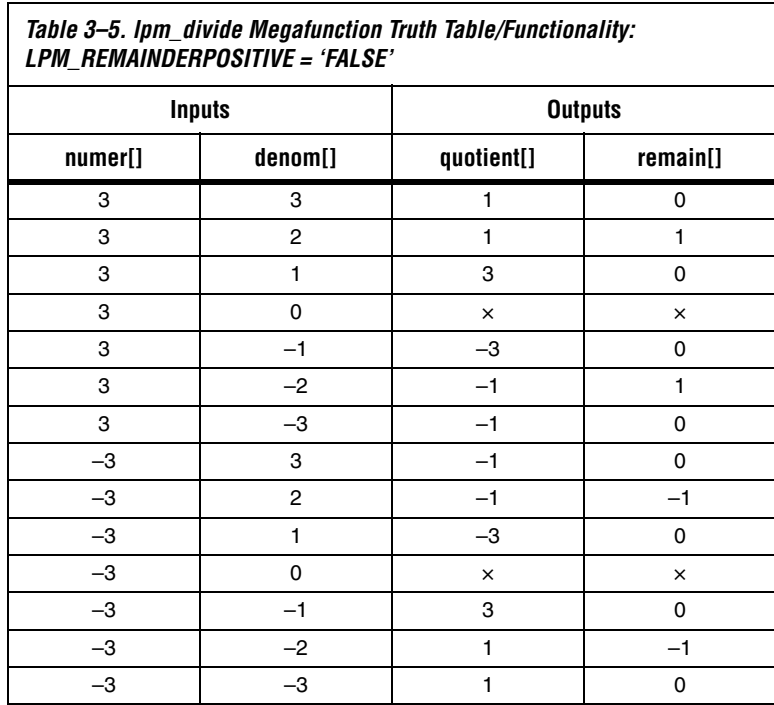

٦